## **⼦ども・⼦育て拠出⾦率改定**

CA200409 PCA Dream21 給与(K)

## ■ 拠出金率の改定

「⼦ども・⼦育て拠出⾦率」が4月分から[**3.6 / 1000**]に変更となりました。

(令和2年3月30日付官報)

## ■ 改定への対応方法

今回の改定は、現在のプログラムで拠出⾦率の変更をすることにより対応できますので、**新しいプログ ラムの発送はありません**。

## ■ 拠出金率の変更方法

**以下の操作の前に、必ずデータのバックアップを実⾏してください。** 

- ① 「前準備」-「法定情報の登録」を起動します。
- ② [共通]-[⼦ども・⼦育て拠出⾦]欄に[**3.6**]を⼊⼒します。 ※ 既に履歴期間(使用期間)を作成済みの場合は、[▼]ボタンをクリックしてその期間を選択し てから率を⼊⼒してください。

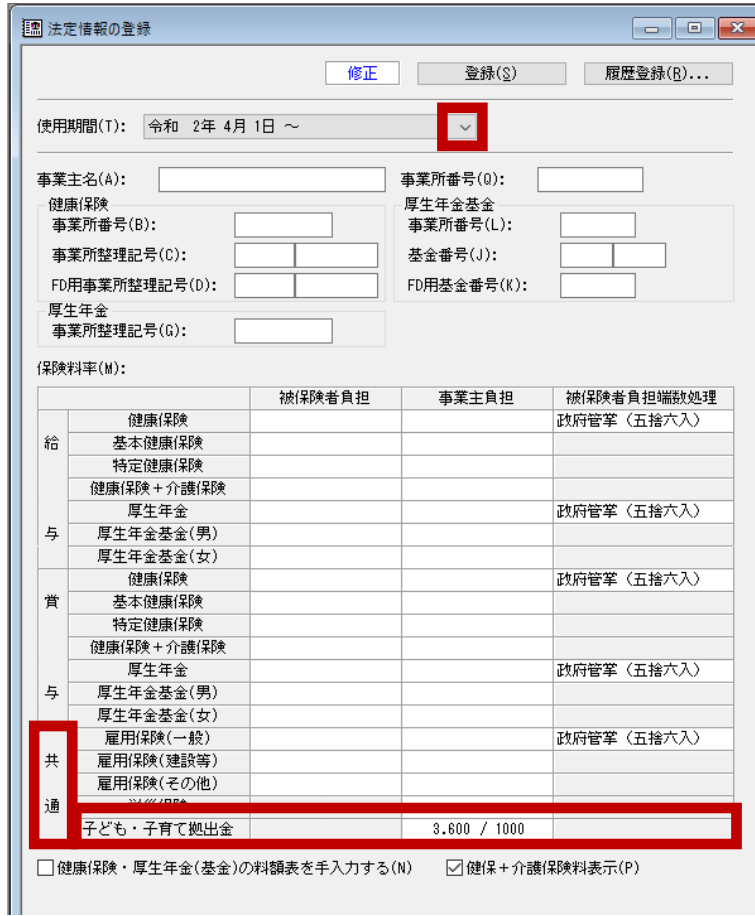

 $\overline{a}$ 

③ [履歴登録]ボタンをクリックします。

「更新基準日の変更」画面が表示されますので、[更新基準日]を入力し、[OK]ボタンをクリック します。

- **例1)**【4月分保険料を4月給与で徴収する場合】 3月給与支給日より終、かつ4月給与支給日より前の日付を[更新基準日]に入力します。
- **例2)**【4月分保険料を5月給与で徴収する場合】 4月給与支給日より終、かつ5月給与支給日より前の日付を「更新基準日]に入力します。

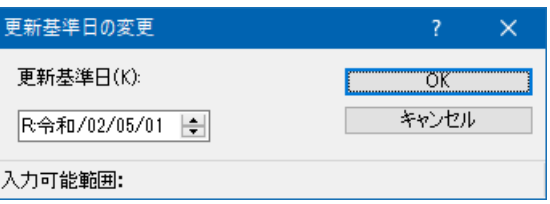

- ・履歴期間(使用期間)を作成しない場合や、履歴期間を作成済みの場合は [登録] を実行しま す。
- ・履歴期間(使⽤期間)を作成しない場合は、操作を⾏う時期にご注意ください。
	- 例1) 4月分保険料を4月給与で徴収する場合、3月給与処理終了後、4月給与入力前に行いま す。
	- 例2) 4月分保険料を5月給与で徴収する場合、4月給与処理終了後、5月給与入力前に行いま す。